# Configurer le nom d'affichage dans le portail Self Care de Communications Manager (CUCM)

## **Contenu**

**Introduction** Conditions préalables Conditions requises Components Used **Configuration Vérification** Dépannage

# Introduction

Ce document décrit la nouvelle fonction Display Name introduite dans Communications Manager (CUCM) 11.5. Vous pouvez maintenant attribuer un nom d'affichage personnel dans le portail Self Care au lieu de la page de configuration de l'utilisateur final de CUCM.

# Conditions préalables

### Conditions requises

Cisco vous recommande de prendre connaissance des rubriques suivantes : ·configuration de l'utilisateur final Cisco CallManager Portail Cisco Self Care ·

### Components Used

Les informations de ce document sont basées sur Cisco CallManager 11.5 et versions ultérieures.

The information in this document was created from the devices in a specific lab environment. All of the devices used in this document started with a cleared (default) configuration. Si votre réseau est actif, assurez-vous de bien comprendre l'impact potentiel de toute commande.

# **Configuration**

Configurer le nom d'affichage dans le portail Self Care

Étape 1. Connectez-vous à la page du portail Self-Care avec les informations d'identification requises.

#### Image du nom d'affichage

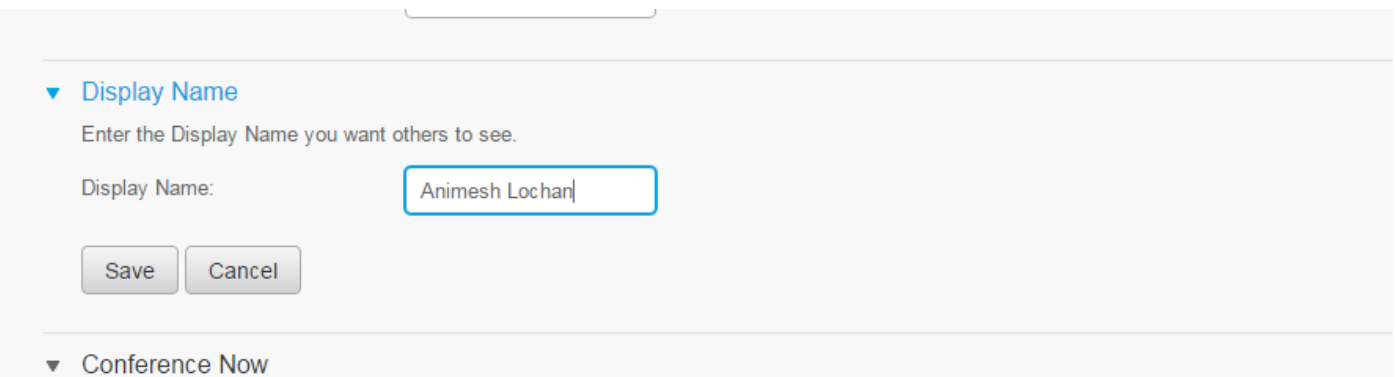

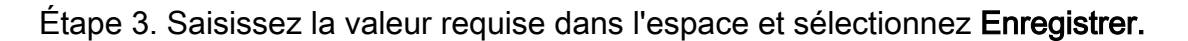

Note: Pour un utilisateur LDAP intégré, le champ Nom d'affichage est grisé et ne peut pas être modifié.

Étape 4. Dès que vous sélectionnez Enregistrer la page de configuration de l'utilisateur final sur la page Administration de la configuration de l'utilisateur final de CUCM.

#### Architecture entre le portail Self Care et CUCM

La communication entre CUCM et le portail Self Care s'effectue via un ensemble d'opérations basé sur l'API RESTful, appelé User Data Services (UDS). Elle est représentée dans cette image :

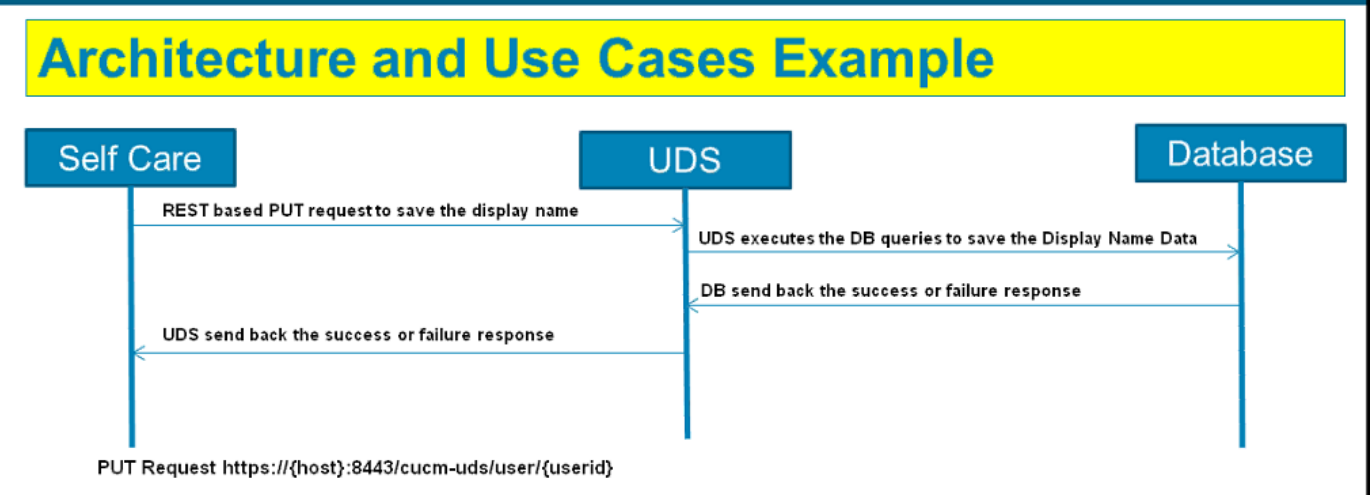

UDS exécute les requêtes de base de données sur CUCM pour enregistrer les données de nom d'affichage telles qu'elles sont entrées sur le portail Self-Care.

### Vérification

Recherchez un objet User spécifique dans le fichier XML du navigateur. Affichez le fichier XML utilisé par UDS pour l'échange de données avec l'URL https://{host}:8443/cucm-

#### uds/users?displayname=" enter\_text\_here"

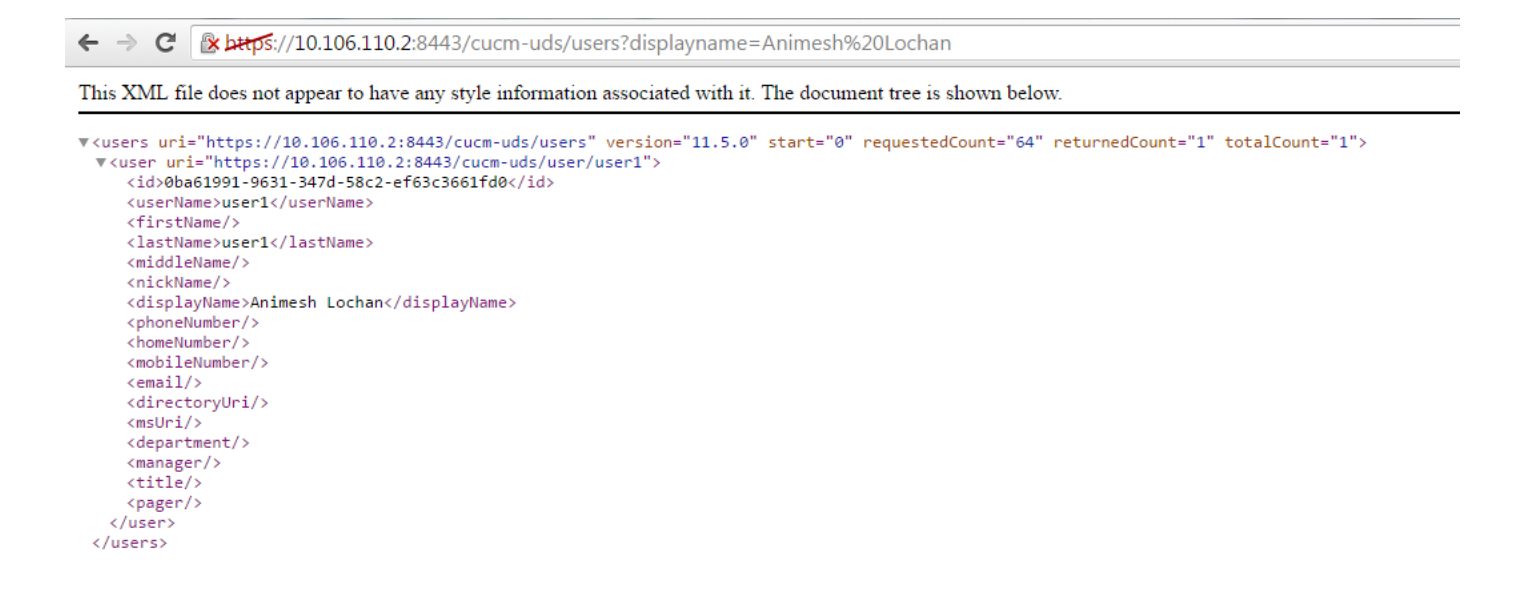

Image : Le champ Nom d'affichage (en rouge) se met automatiquement à jour avec la même valeur saisie sur la page du portail Self Care

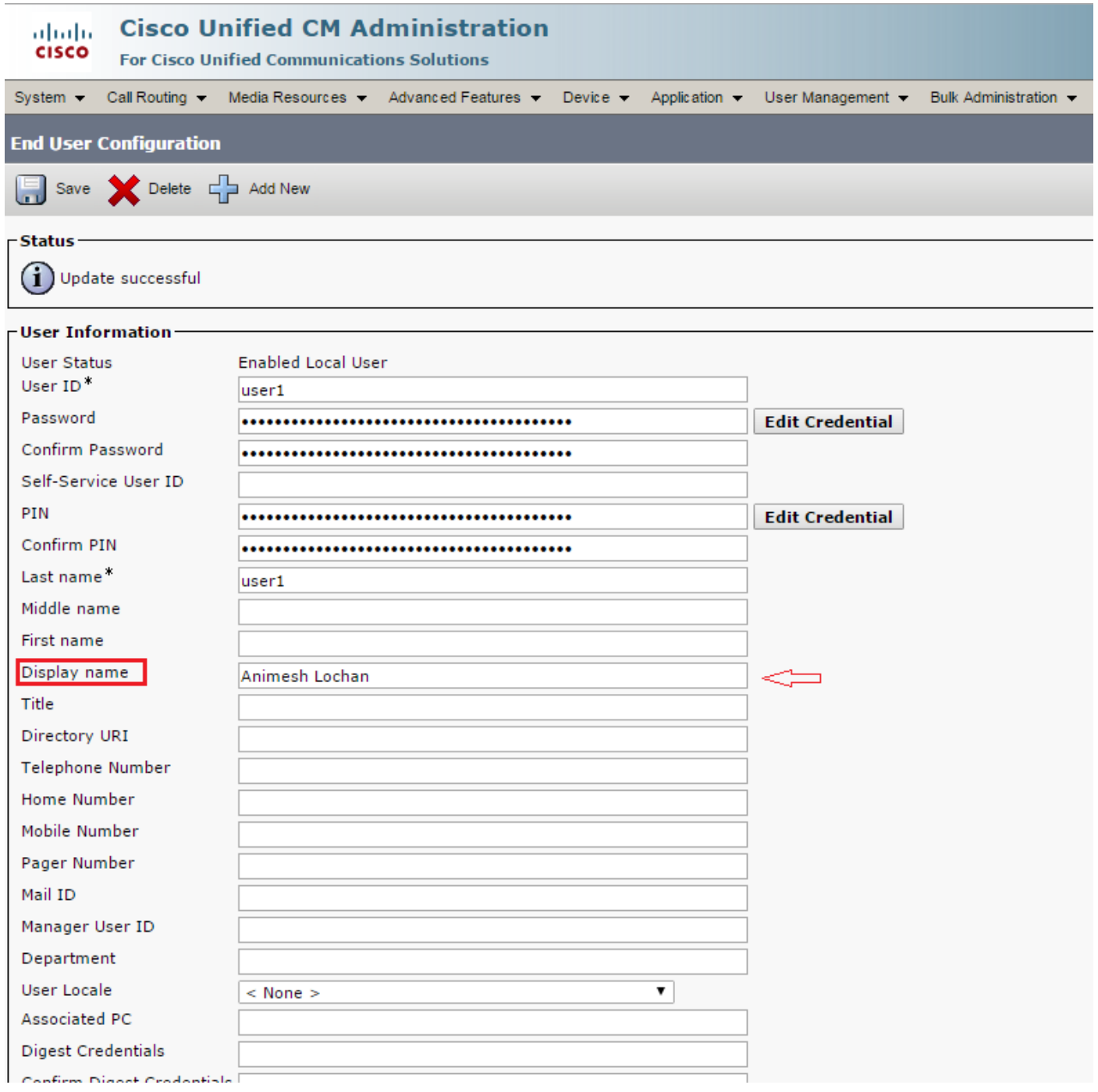

# Dépannage

Étape 1. Vérifiez que les modifications apportées à Display Name sur le portail Self-Care sont enregistrées.

Étape 2. Vérifiez qu'il n'y a aucun problème de réplication de base de données avec la commande utils dbreplication runtimestate dans l'interface de ligne de commande (CLI) de l'éditeur CUCM.

Étape 3. Avant de pouvoir accéder au portail Self Care de Cisco Unified Communications, vous devez utiliser Cisco Unified Communications Manager Administration pour ajouter l'utilisateur à un groupe d'utilisateurs finaux Cisco Unified Communications Manager standard.